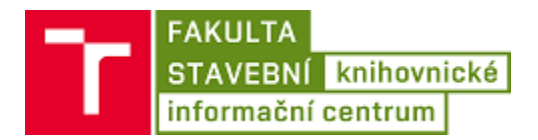

## Návod na připojení PC k bezdrátové síti Eduroam pro Windows 10

1. Kliknout pravým tlačítkem myši na **ikonu bezdrátové sítě** na obrazovce vpravo dole u hodin.

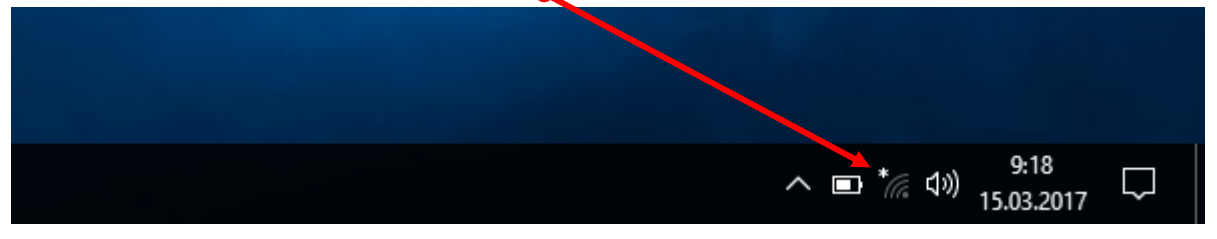

2. Kliknout na **Otevřít Centrum síťových připojení a sdílení.**

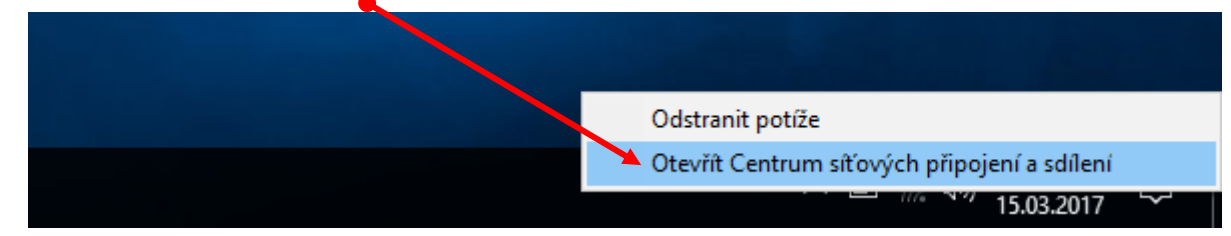

3. Kliknout na **Nastavit nové připojení nebo síť.**

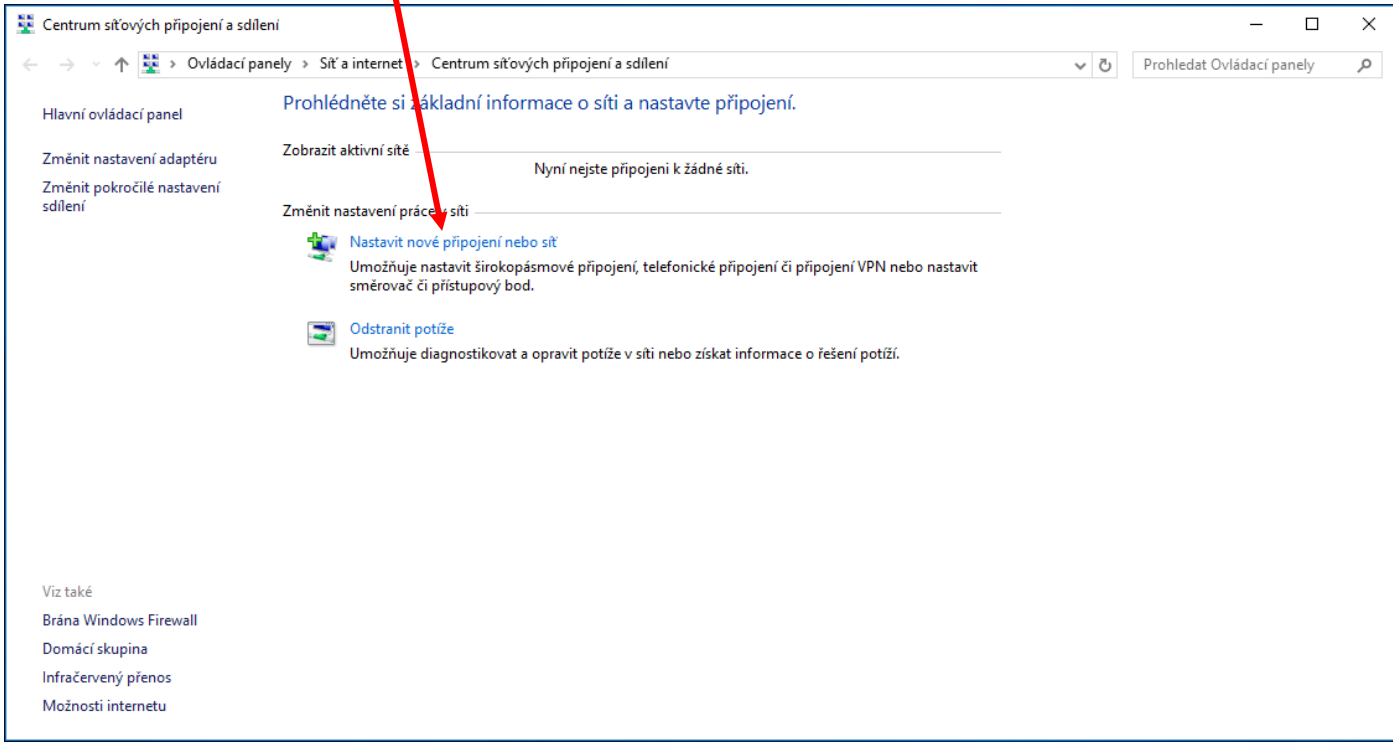

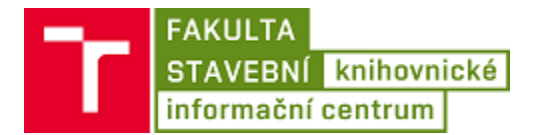

- 4. Kliknout na **Ručně připojit k bezdrátové síti,**
- 5. Kliknout na **Další.**

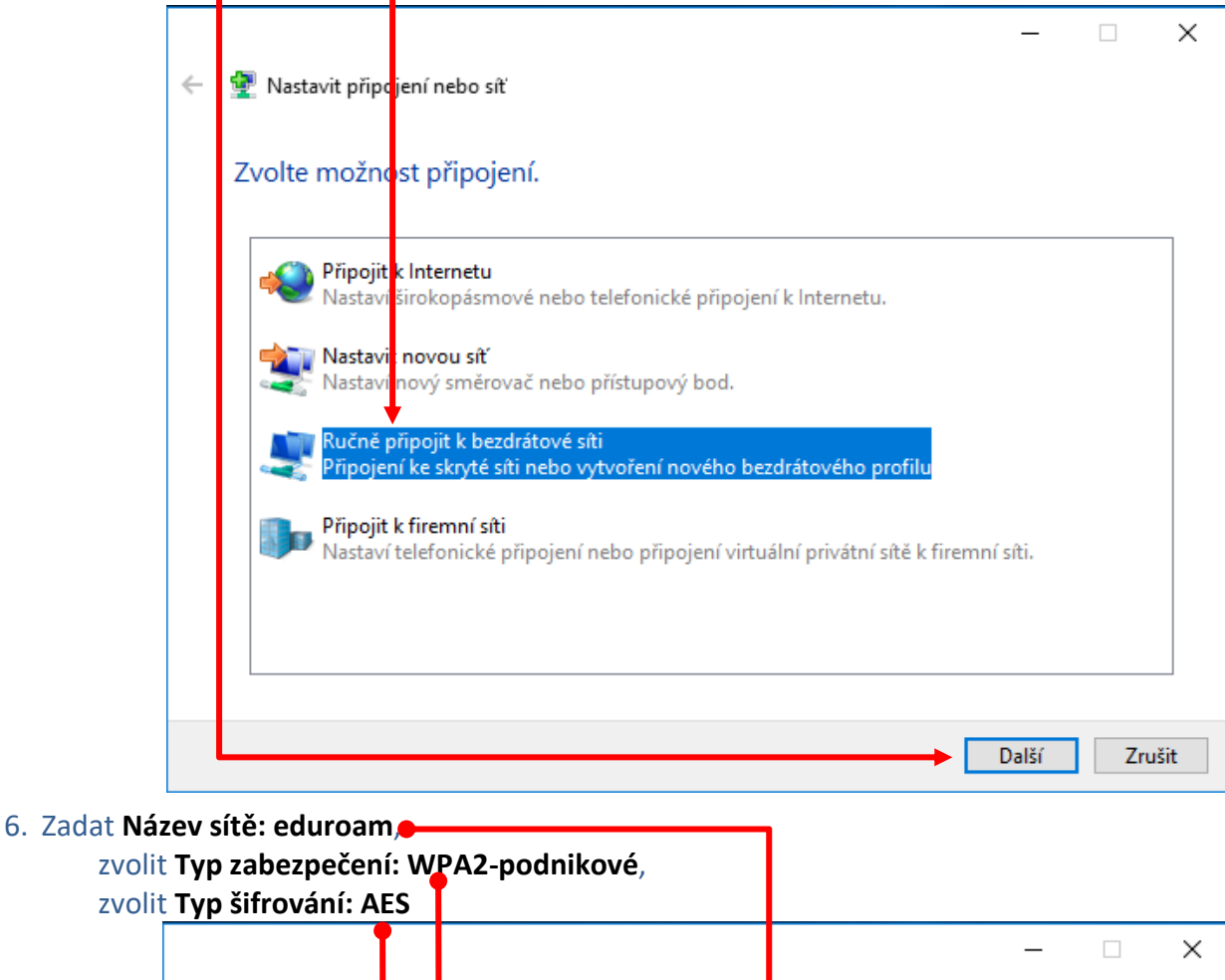

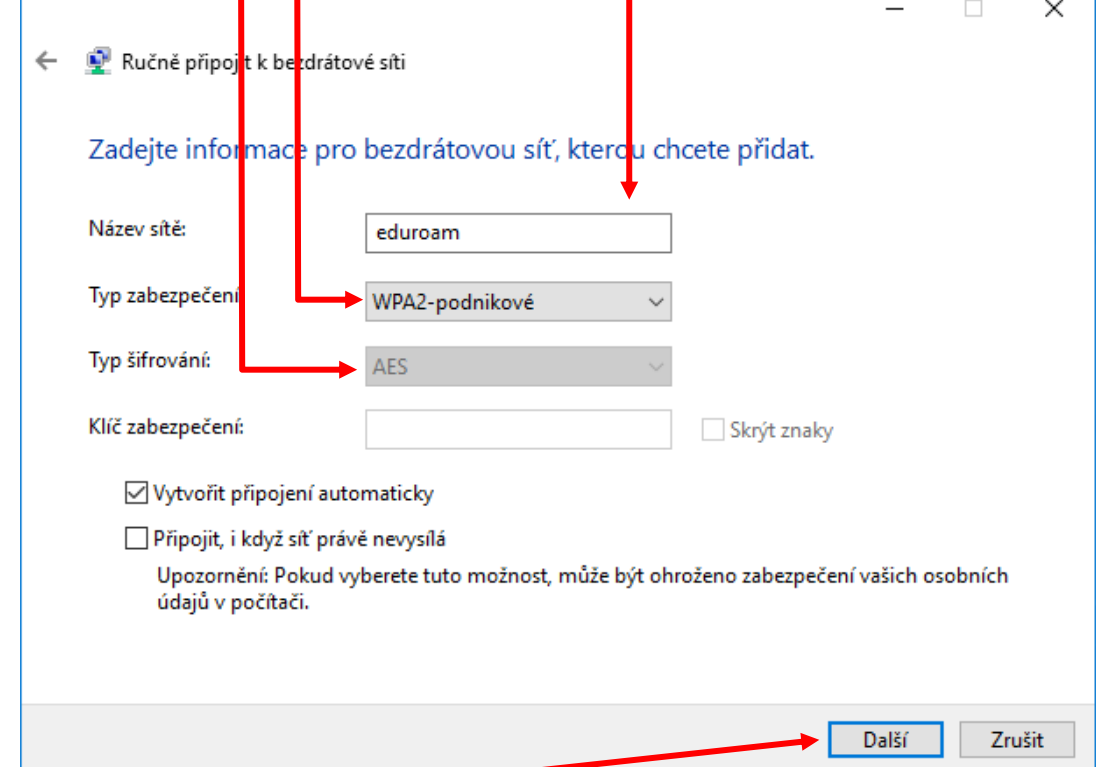

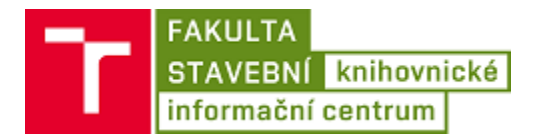

8. Kliknout na **Změnit nastavení připojení.**

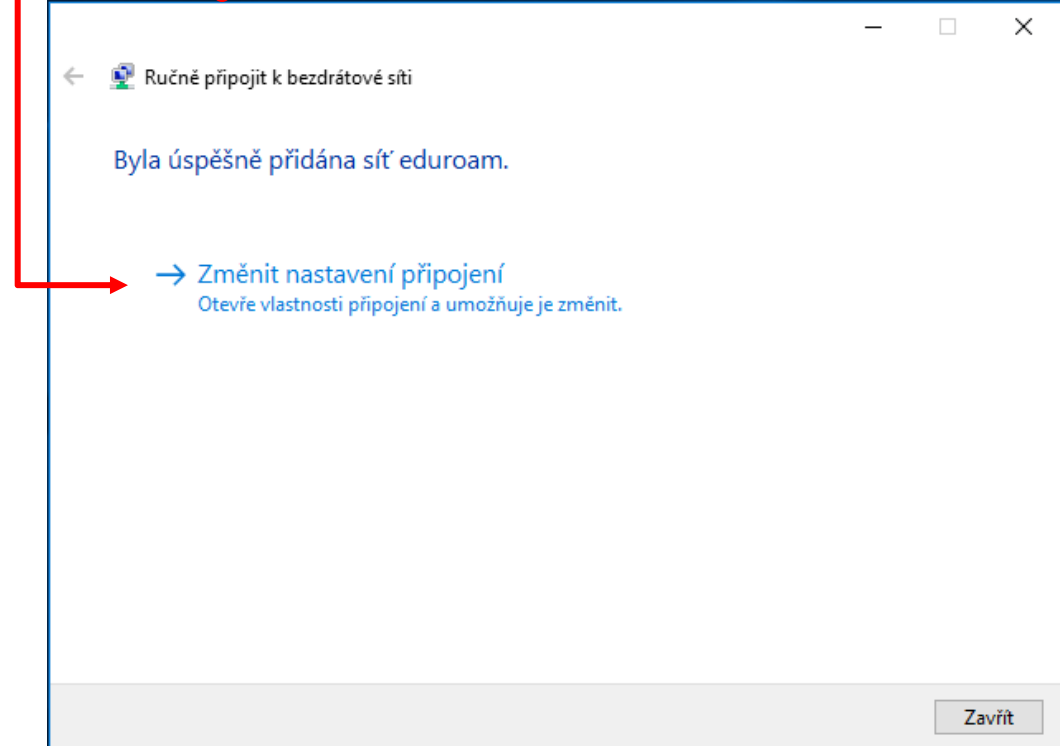

- 9. Kliknout na záložku **Zabezpečení**.
- 10. Kliknout na **Nastavení**.

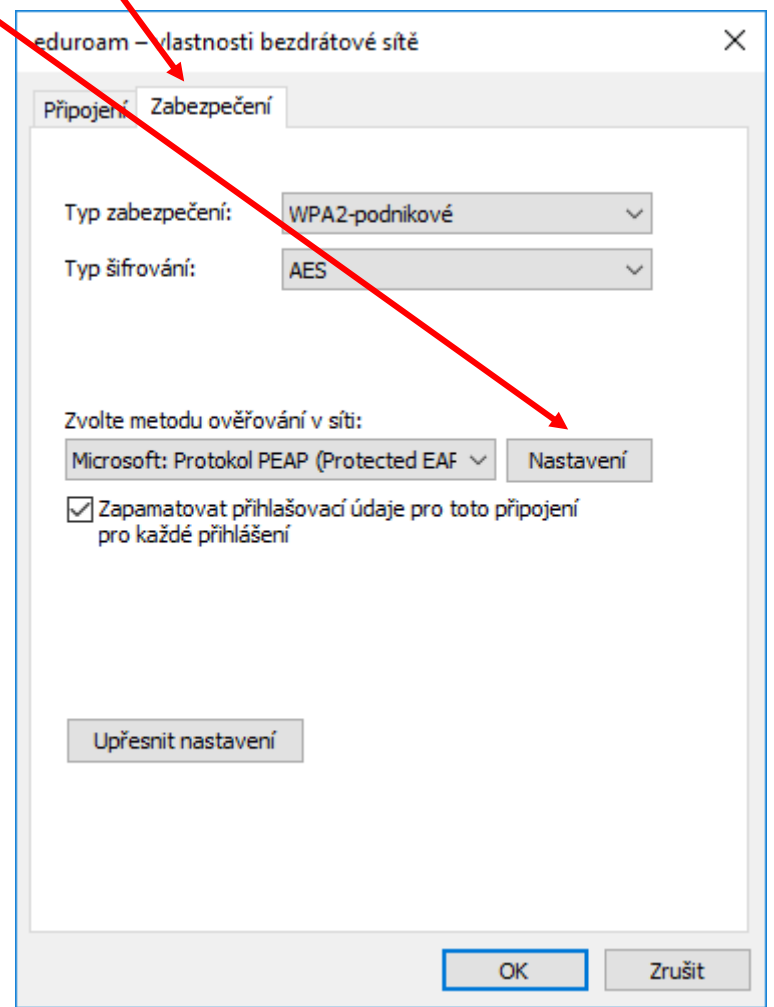

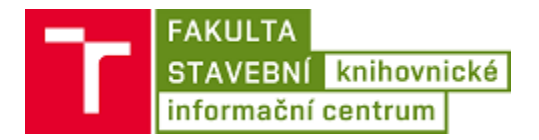

- 11. Odškrtnout **Ověřit identitu serveru ověření certifikátu**.
- 12. Kliknout na **OK**.

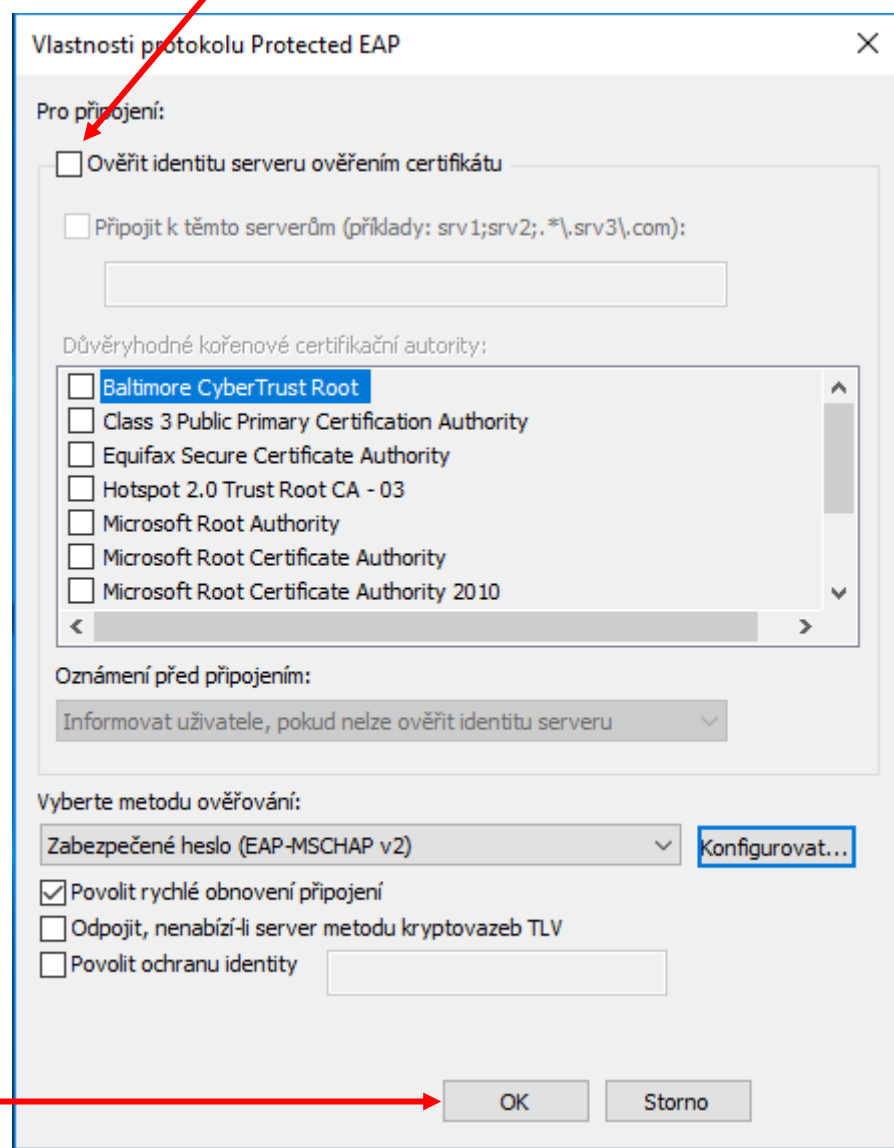

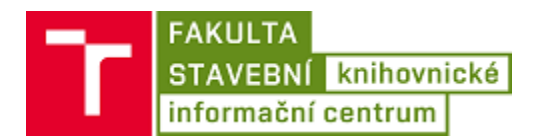

13. Kliknout na **Upřesnit nastavení**.

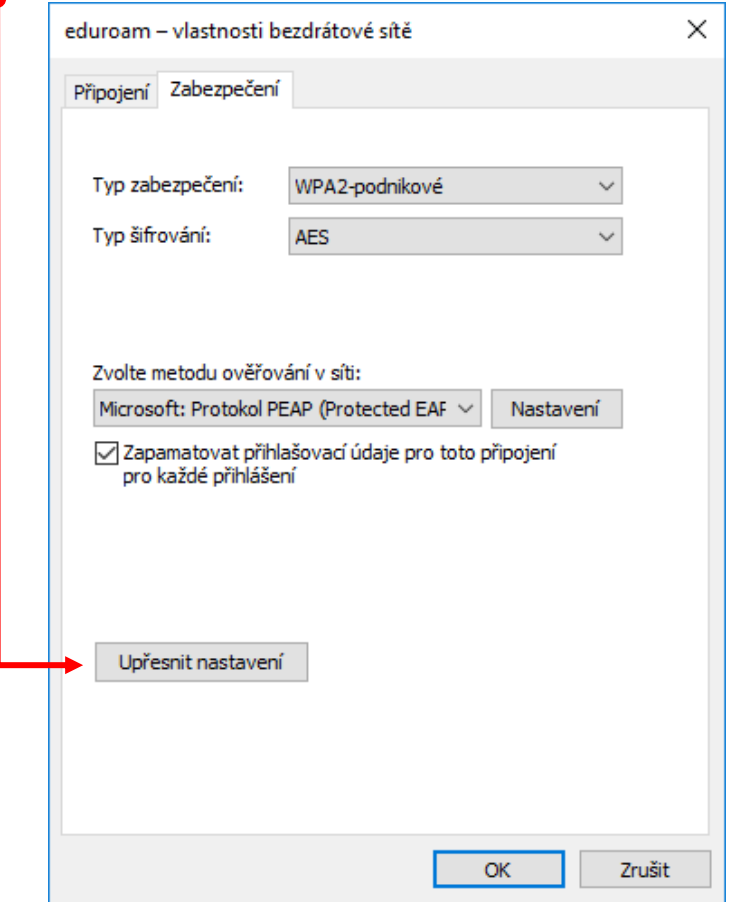

## 14. Zaškrtnout **Zadejte režim ověřování**.

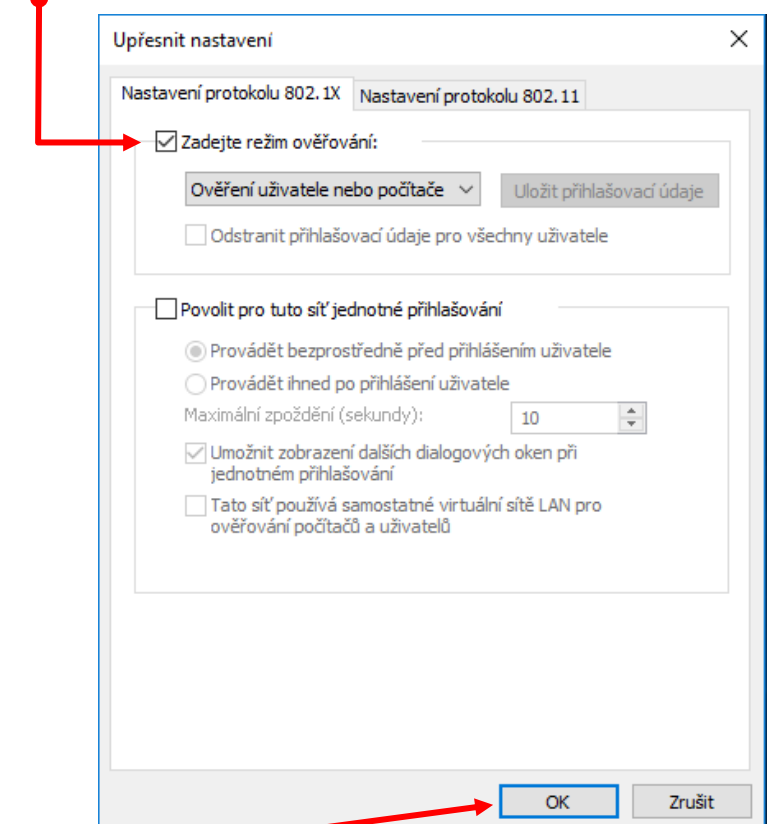

15. Kliknout na **OK**.

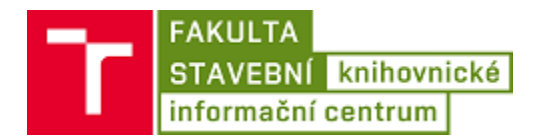

16. Na dalším okně kliknout na **OK**.

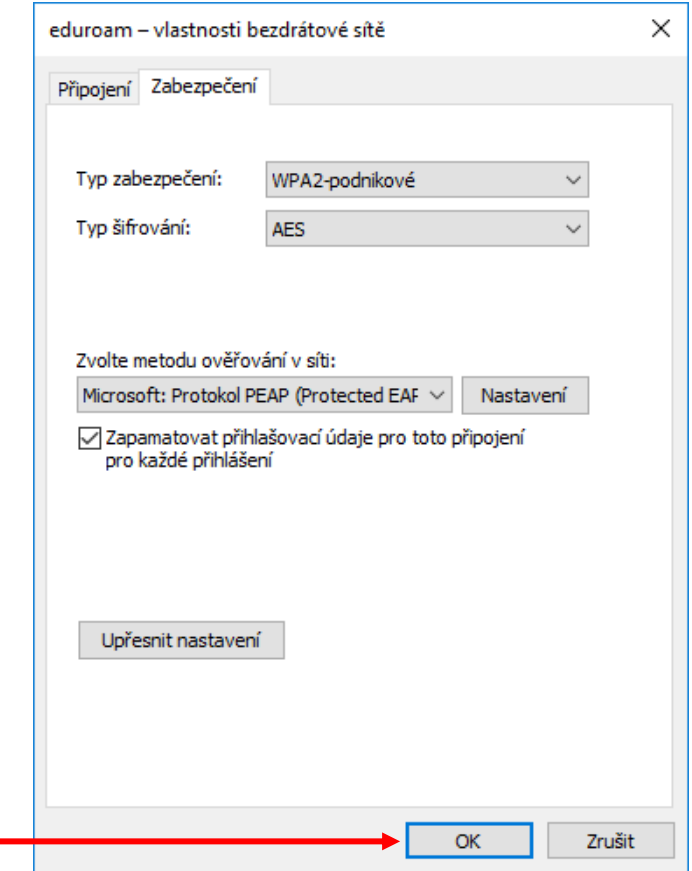

17. Na dalším okně kliknout na **Zavřít**.

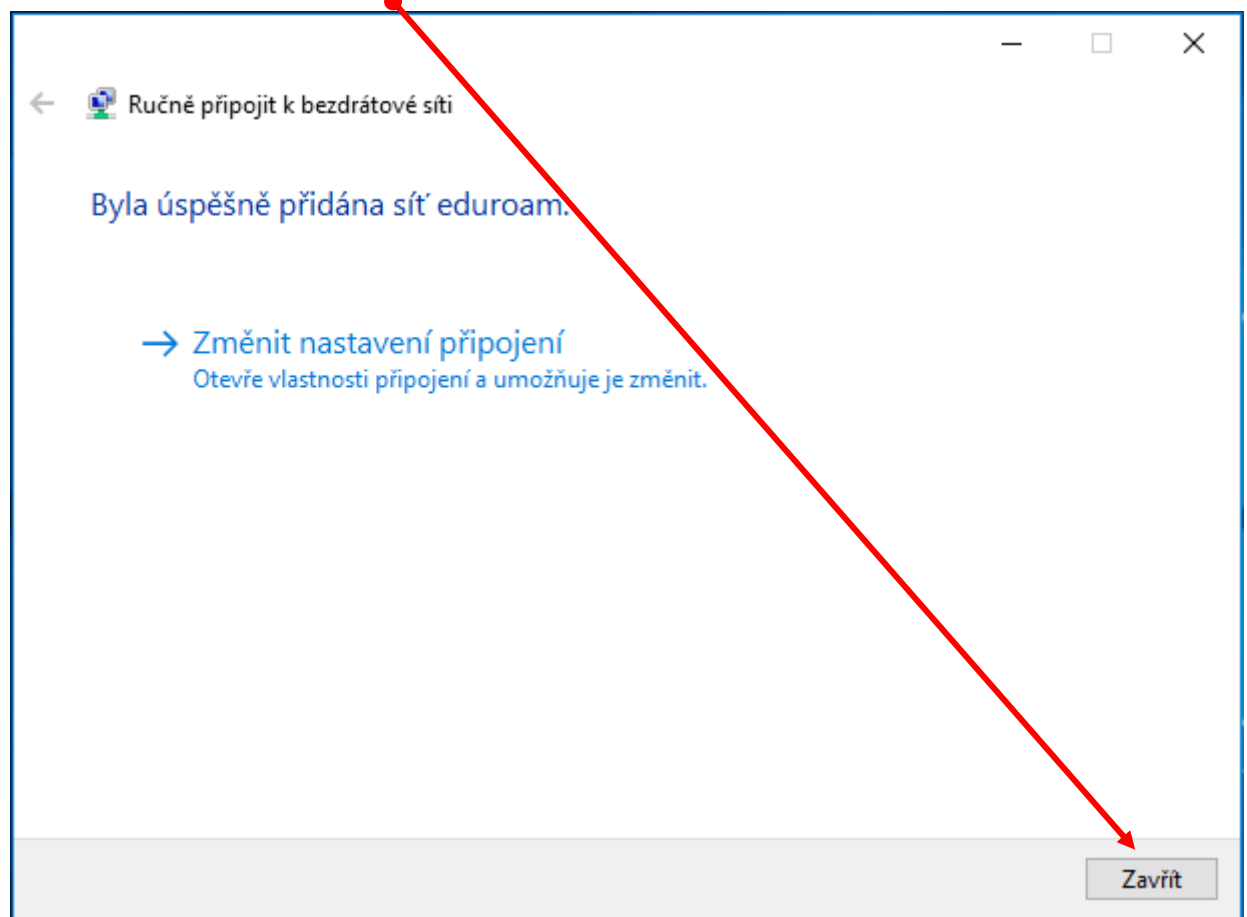

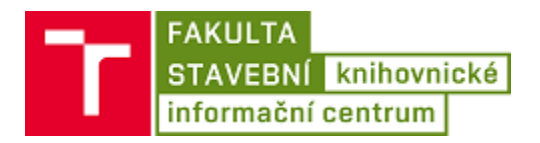

18. Kliknout na **ikonu bezdrátové sítě** na obrazovce vpravo dole u hodin.

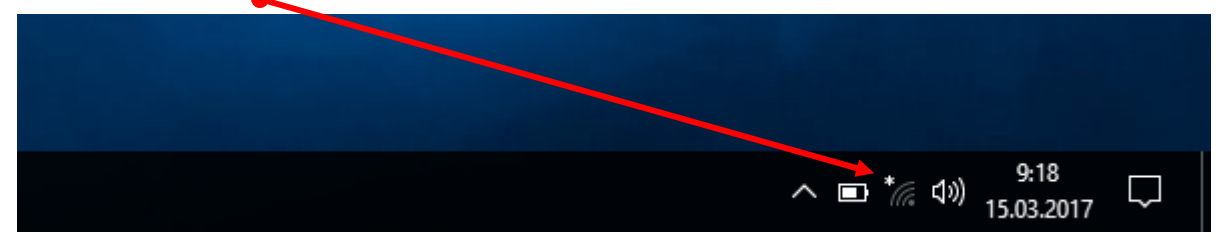

19. Kliknout na bezdrátovou síť **eduroam**.

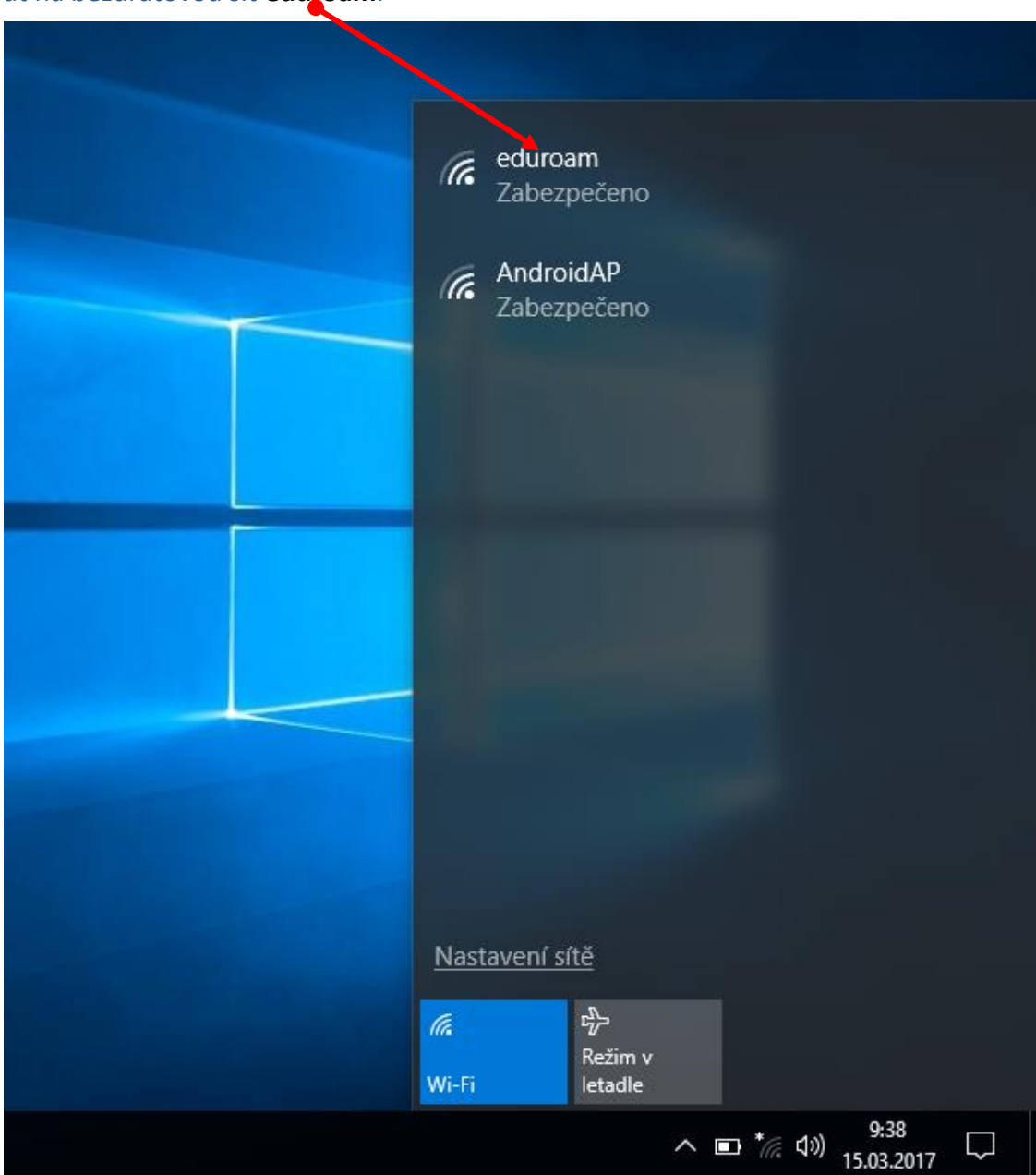

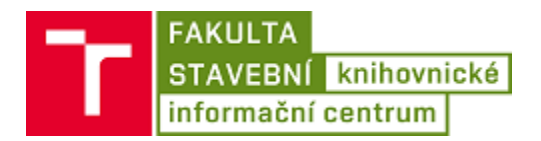

## 20. Kliknout na **Připojit**.

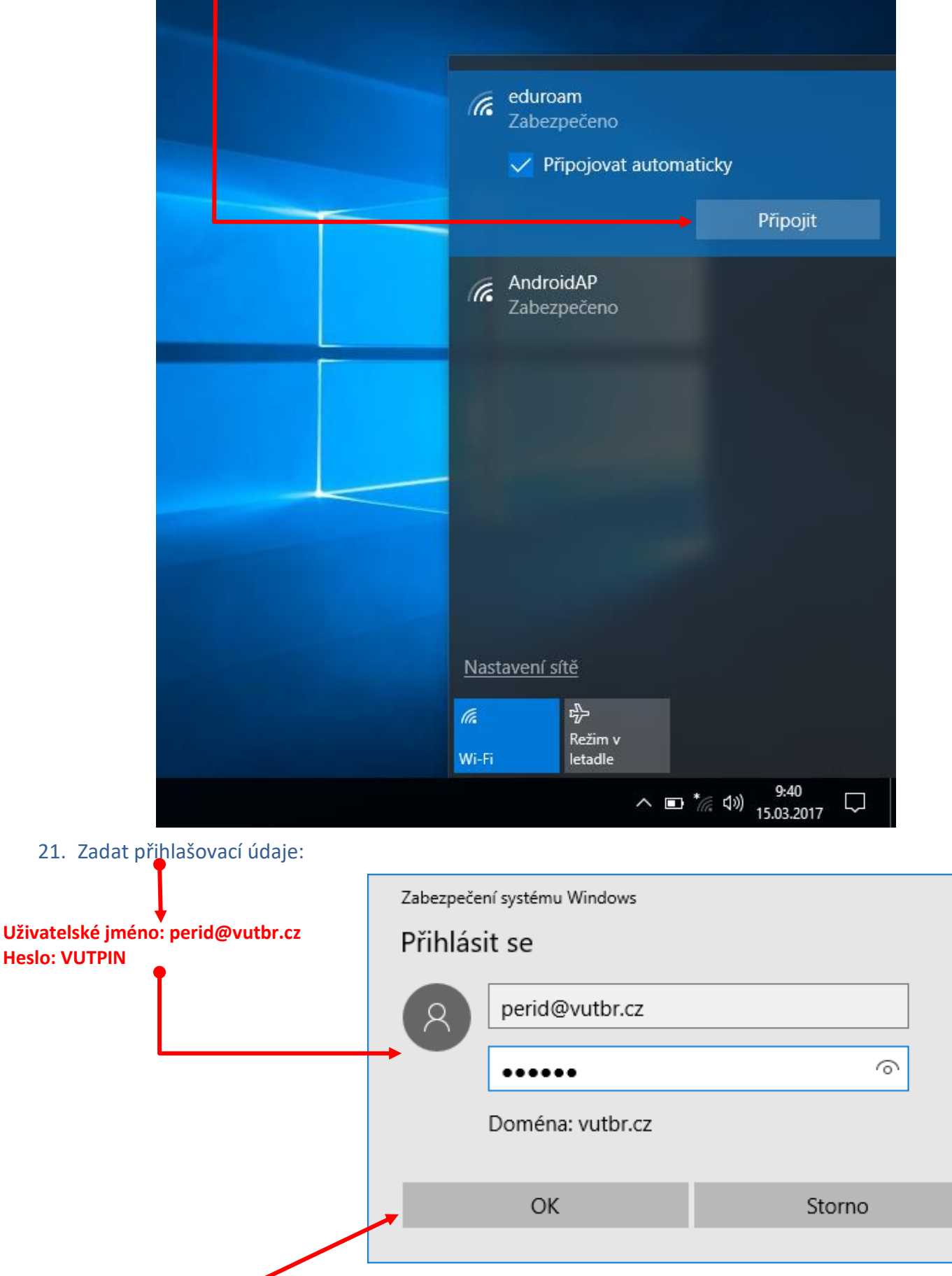

 $\times$ 

22. Kliknout na **OK**.

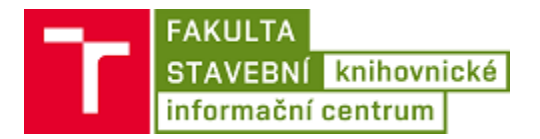

**Pokud se nastavení nepodaří napoprvé, je potřeba smazat vytvořený profil pro bezdrátovou síť Eduroam a nastavit ho znovu:**

1. Spustit **Příkazový řádek:** Start – > napsat **cmd** – > kliknout na **Příkazový řádek**

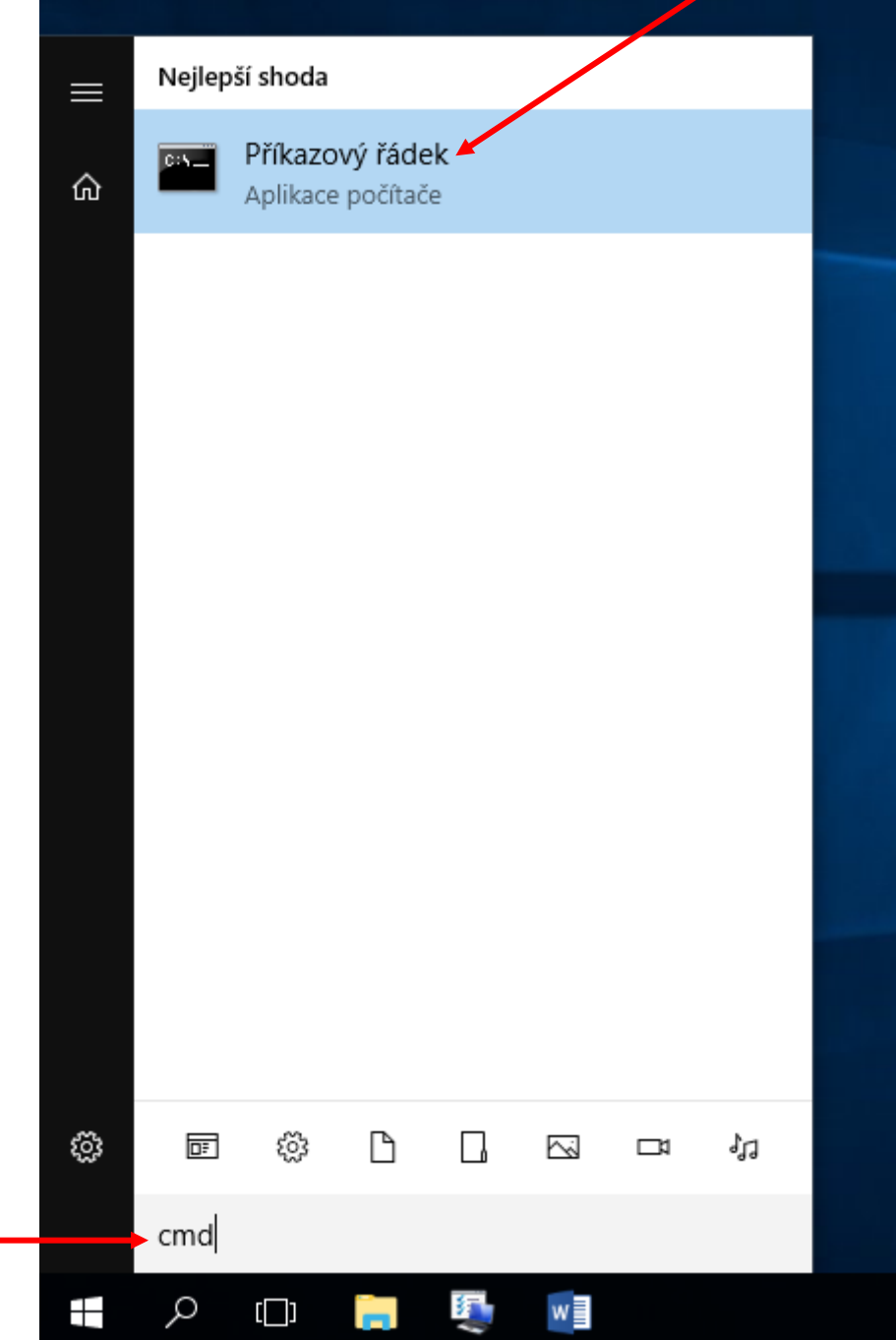

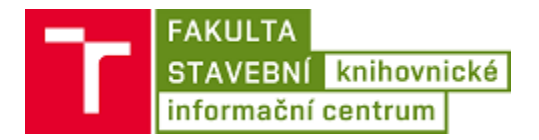

2. Ověřit, zda existuje profil Eduroam: Do příkazového řádku napsat: **NETSH WLAN SHOW PROFILES** a stisknout Enter

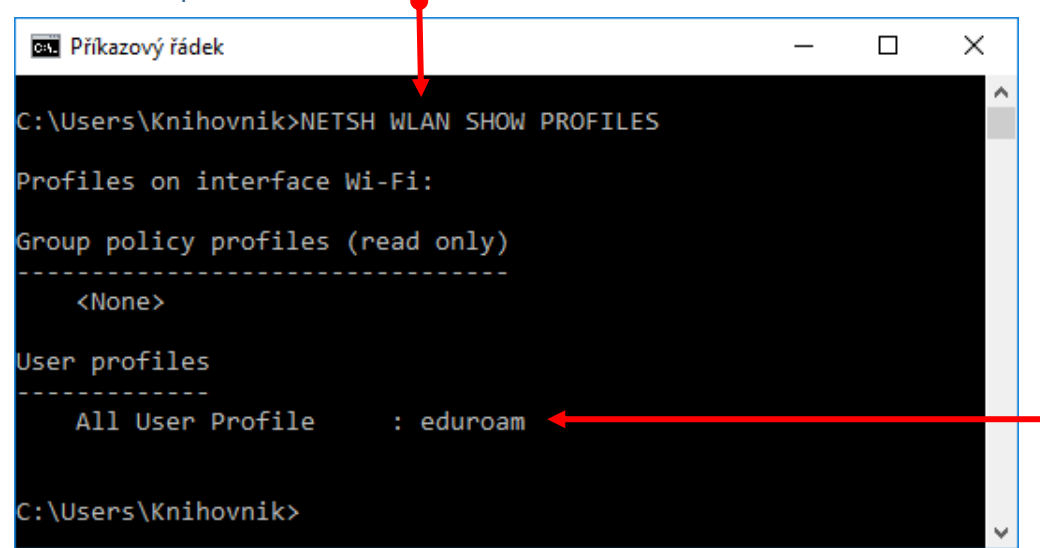

3. Pokud bude ve výpisu profil Eduroam, smazat ho zadáním: **NETSH WLAN DELETE PROFILE NAME="eduroam"** a stisknout Enter

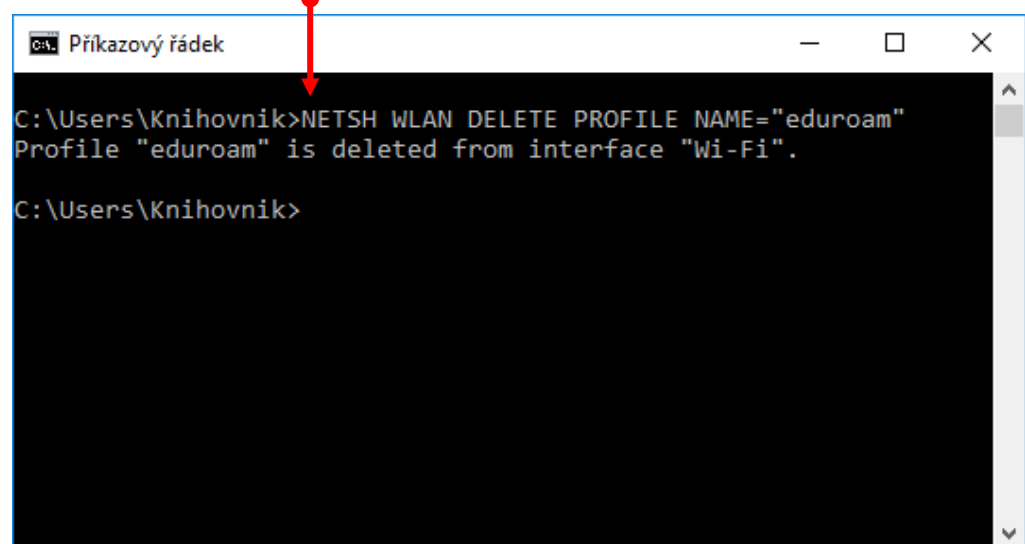

4. Ověřit, jestli je profil smazán – > viz. bod 2 ·

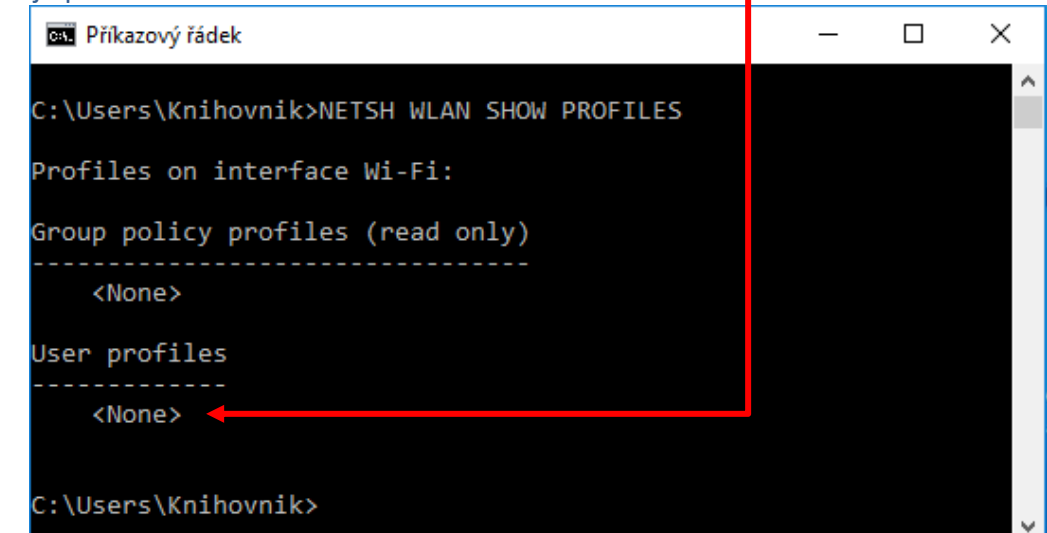